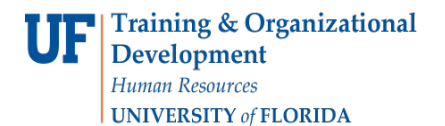

# **Create a Distance Learning eForm**

To complete this task you must have the **UF\_COURSEFEES\_DEPT\_USER** security role. To access Student Financial related queries, you should also request UF\_SA\_Coursefee\_Query

## **Log In**

- 1. Log in to myUFL
	- Open an internet browser
	- Navigate to **my.ufl.edu**
	- Click the **Access myUFL** button
	- Enter your GatorLink username and password
- **2.** Click **UF Campus Solutions** > **eForms** > **eForms Home** > **Start a new eForm Request**
- 3. Click the **Distance Learning - Fees Request** link

## **Form Data**

The **eForm ID** number is assigned for you. Make a note of this to refer back to this form

- **4.** Enter your **Academic Organization**
	- The department responsible for the course
	- The Dean that will be in the approval path
- **5.** Enter the **Revenue Department**
	- This is the department that will be used on the General Ledger transactions to deposit the money
- 6. Enter or select the **Term** in which this eForm is active
- 7. The **Fee Per Credit Hour** will be calculated for you based on the Fee Items you enter on this form
- 8. Total **SCH Generated** will be the SCH multiplied by the Projected Annual Enrollment, in the Courses section of the form
- 9. **Projected Revenue** is calculated for you based on the Fee Per Credit Hour and the Total SCH Generated

# **Department Contact**

The contact for this eForm should be the individual who is the contact for the Distance Learning Fee program that is being developed. This could be a dean, chairperson, program assistant, etc.

#### **10.**Enter the **Contact Name**

- 11. Enter the **Email Address** for the contact
- 12. Enter the **Telephone** number for the contact

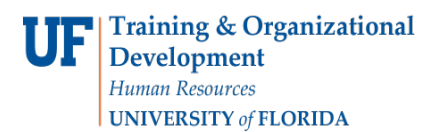

## **Fee Items**

- 13. Enter the **Fee Item Name** or use the lookup to view all available fees
- **14.**If you select **Other** as your Fee Item Name, you must enter a **Description**
- **15.**Enter the **Amount Per Credit Hour**

#### **Courses**

- 16. Enter or select the **ISIS Course ID** for which the fee is assessed
- **17.**Enter the **Student Credit Hours**
- 18. In the **Projected Annual Enrollment** field, enter the number of students you expect to enroll in the "Course"

## **Submit the Form**

- 19.Click the **Save** button to save the form and compete it later
- 20. Click the **Submit** button to move forward with this request
- 21. Click the **Yes** button to confirm your submission
- 22. The name of the next approver will be displayed

# **Assistance**

If you need assistance, contact:

Associate Provost for Teaching and Technology The University of Florida | Distance Learning Box 113172 (Campus), 2124 NE Waldo Road Gainesville, FL 32609 Phone Number (352) 294-0851, Fax Number (352) 392-7049

- Use the  $"+'$  icon to add
- additional Fee Item Names Use the "-" to remove Fee Item Names from the

course